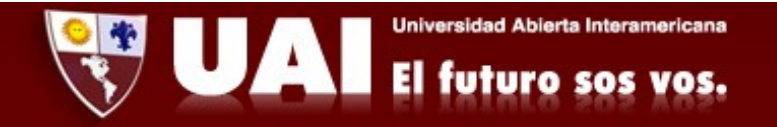

## Correo institucional con Outlook (PC). *Departamento de Sistemas UAI*

1<sup>*2*</sup> Ingresamos a Aplicaciones → Outlook. Se abre la siguiente ventana donde escribimos nuestro mail institucional y tocamos "Conectar".

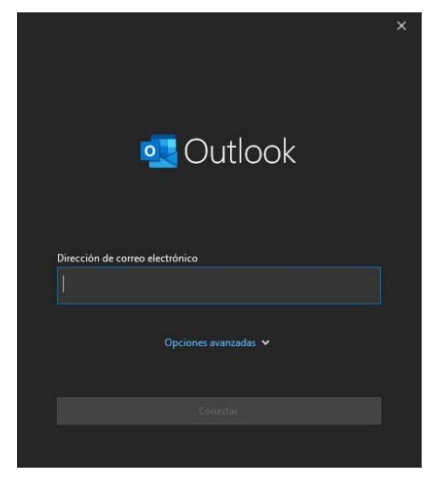

*2‐* Seleccionamos "Office 365".

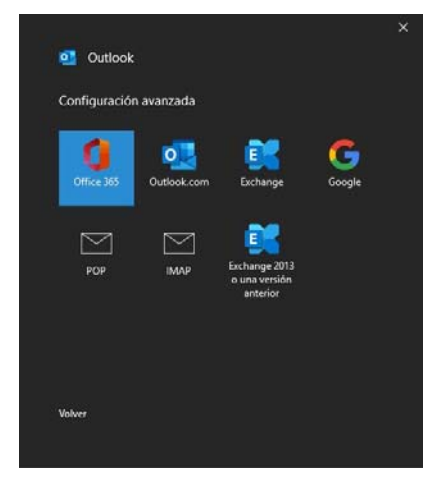

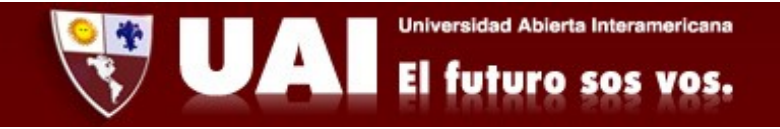

*3‐*Se abrirá una ventana donde debemos ingresar nuestra contraseña y tocar en "Aceptar".

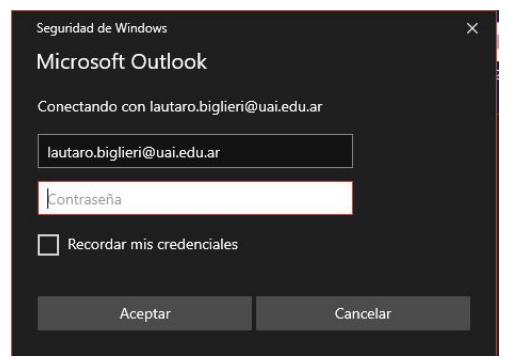

*4‐* Finalmente la cuenta de correo está configurada, destildamos la opción "Configurar Outlook Mobile en mi teléfono también" y damos a "Hecho". Luego de esto se abrirá nuestra Bandeja de entrada, donde podremos ver todos nuestros mails.

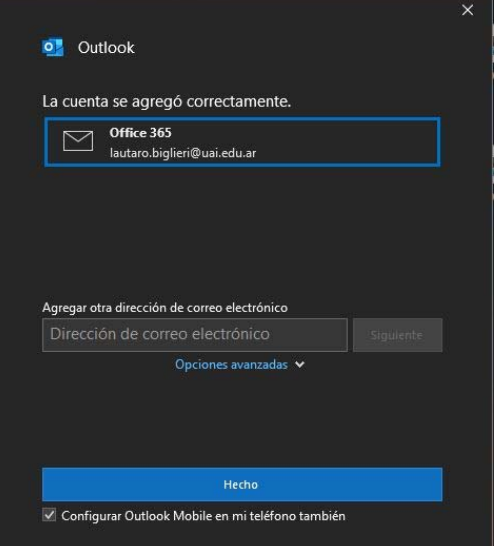